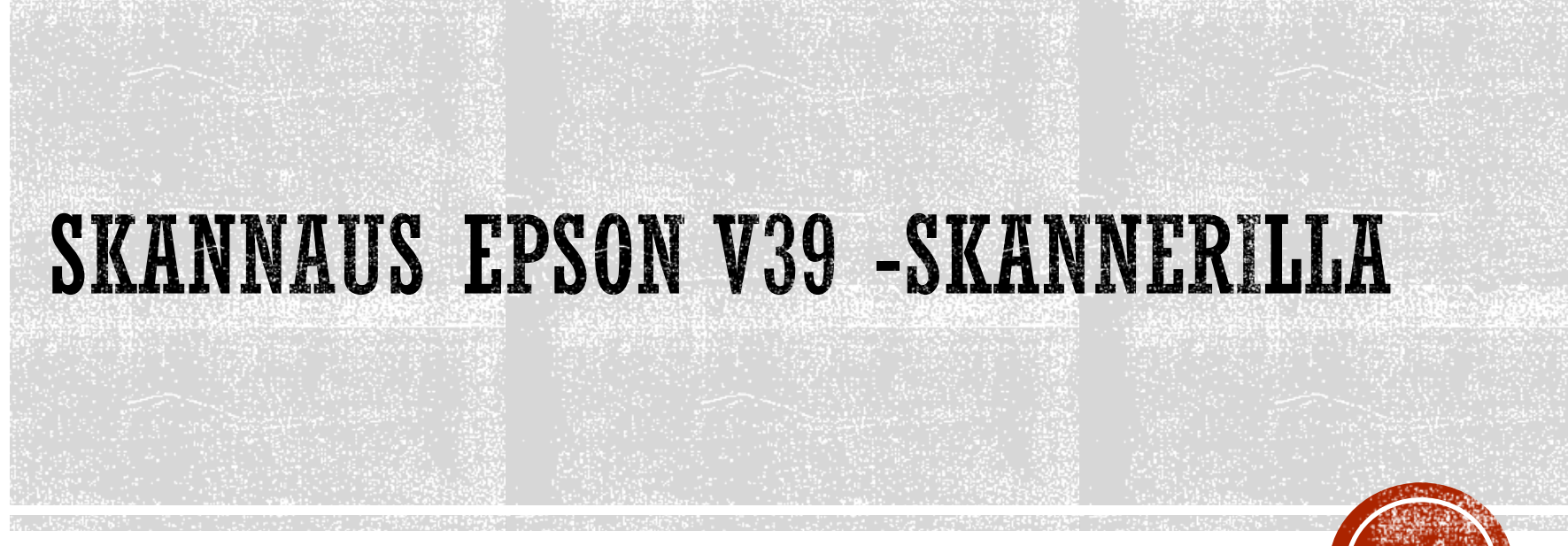

Jynkänlahden koulu

2023© Jari Harjula

# YLEISTÄ

- Kuvanlukija eli SKANNERI löytyy Atk-luokasta
	- Lue ensin työohjeesta yleiset tiedot skannaamisesta
	- Lue sitten nämä ohjeet huolella
	- **· Itse skanneri on opettajan** pöydällä
	- Tee sitten oppilastyö
		- **Ohjeet löytyvät lopusta, alkaen diasta 6**

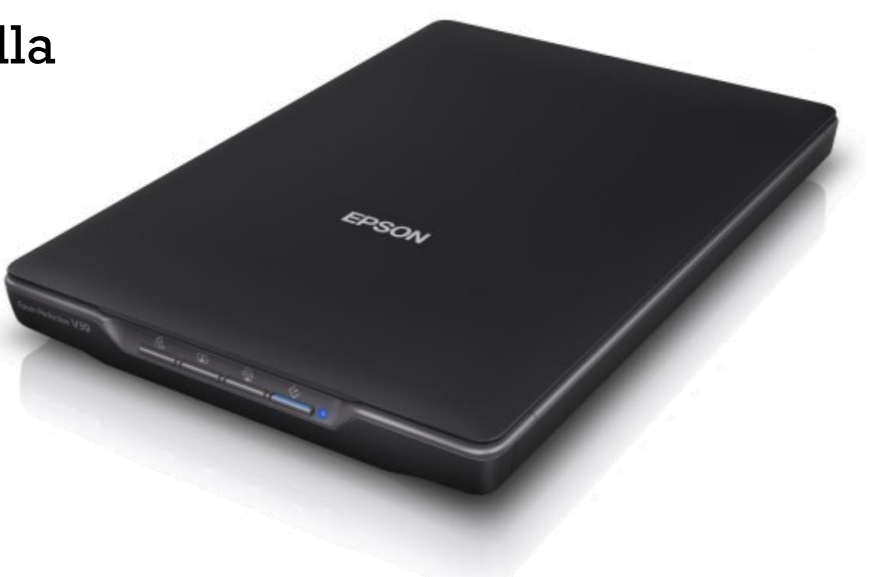

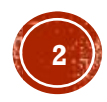

### Alkuperäisten asettaminen

 $\bigcup$  Tärkeää:

 $\Box$  Älä aseta valotustasolle raskaita esineitä äläkä paina lasia liian voimakkaasti.

□ Älä avaa asiakirjakantta yli 100 asteen kulmaan. Tämä voi vahingoittaa saranaa.

### Asiakirjojen tai valokuvien asettaminen

1. Avaa asiakirjakansi.

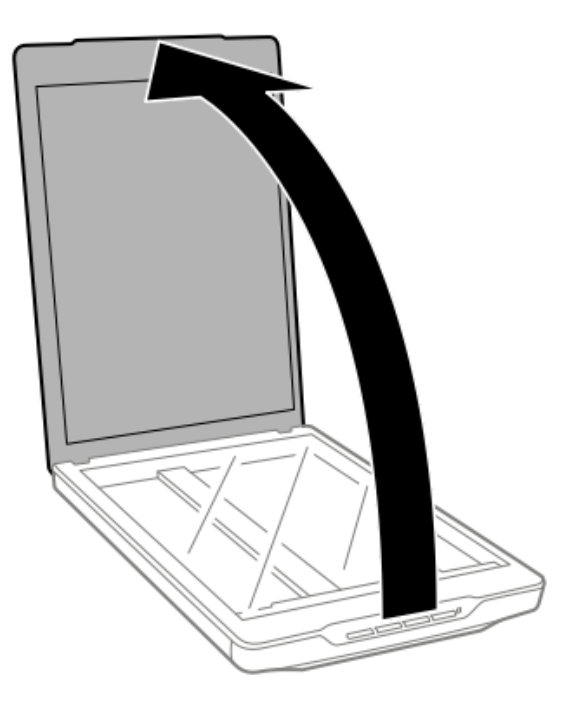

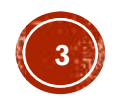

Aseta asiakirja tai valokuva valotusalustalle skannattava puoli alaspäin varmistaen, että skannattavan puolen  $2.$ yläkulma on vasten skannerin kulmaa nuolimerkin vieressä.

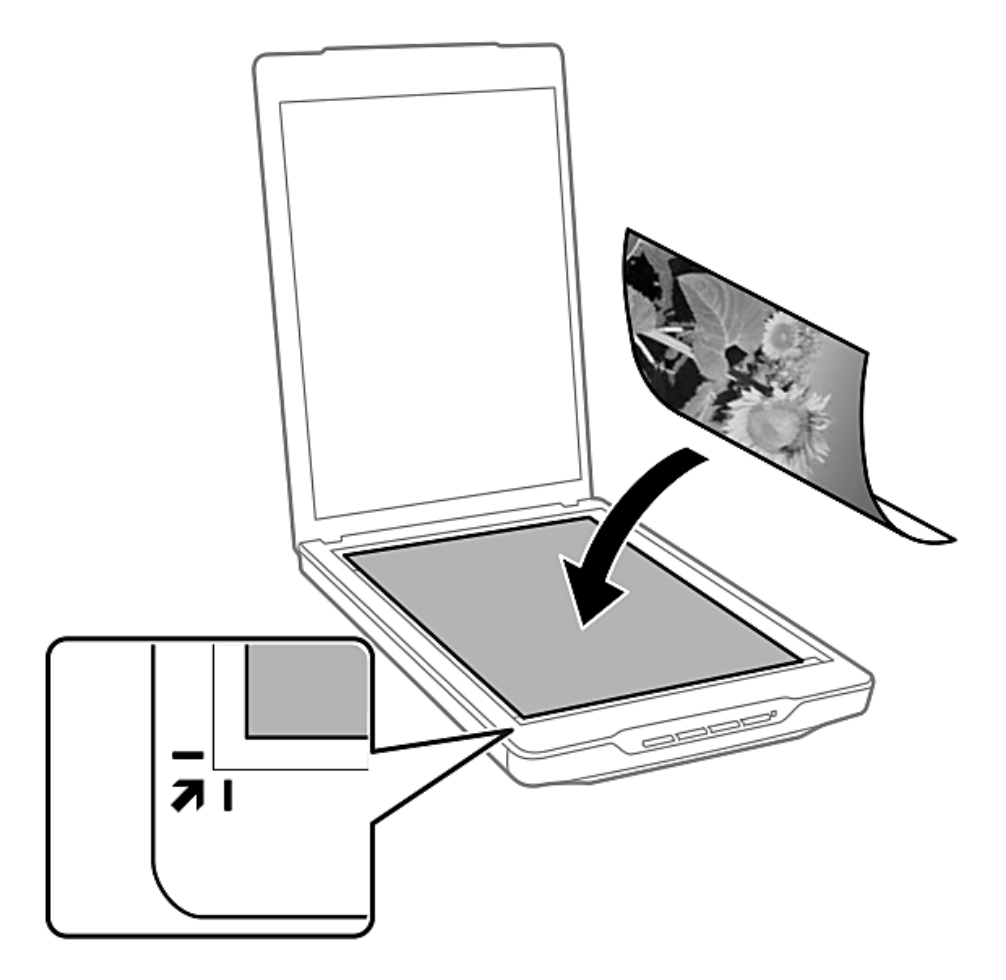

#### Huomautus:

□ Jos skannaat useita valokuvia kerralla, asettele kuvat vähintään 20 mm:n (0,8 tuuman) etäisyydelle toisistaan.

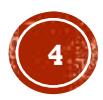

Sulje asiakirjakansi varovasti niin, ettei alkuperäinen asiakirja siirry paikaltaan.  $3.$ 

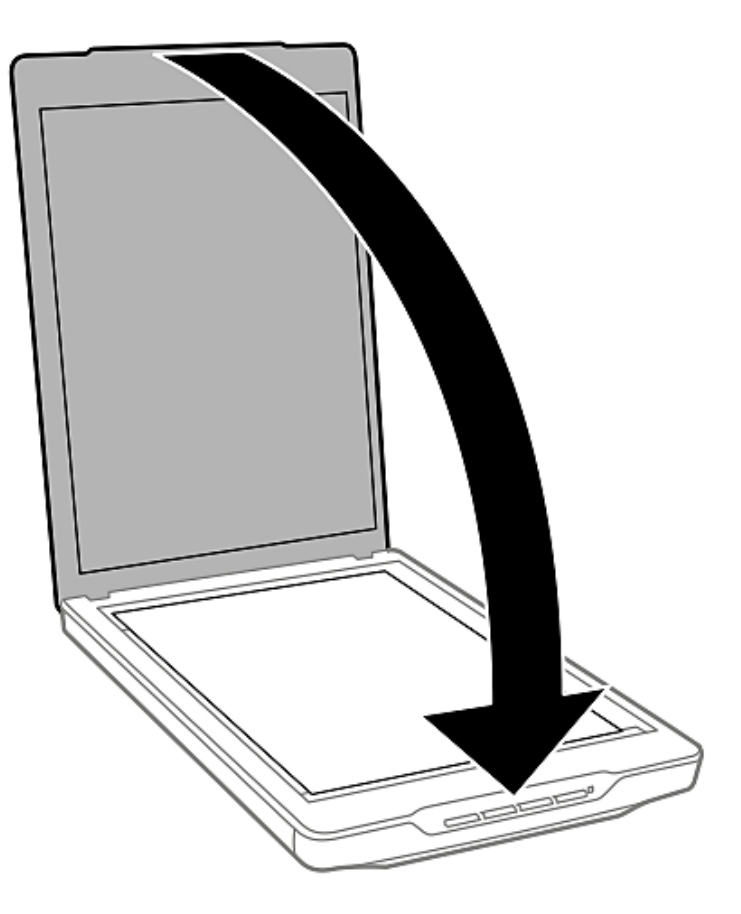

#### Huomautus:

 $\Box$  Pidä valotustaso aina puhtaana.

 $\Box$  Älä jätä valokuvia valotustasolle pitkäksi aikaa. Ne saattavat tarttua siihen kiinni.

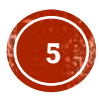

## OPPILASTYÖ: PAPERILÄHTEEN SKANNAAMINEN A. PDF:NA & B. JPEG:NA

- 1. Valitse sopiva "skannattava" kohde. Esim. lehden kansi, hiirialunen, kortti, tms.
- 2. ASETA KOHDE skanneriin….oikealla tavalla! KATSO oppaasta..
- 3. Käynnistä ohjelma työpöydän kuvakkeesta

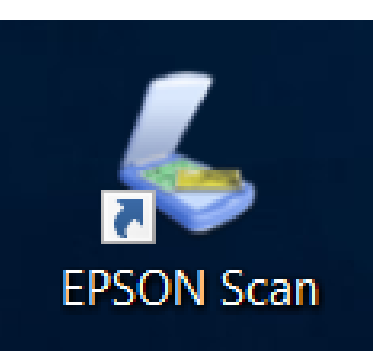

4. Skannausohjelma ikkuna aukeaa.

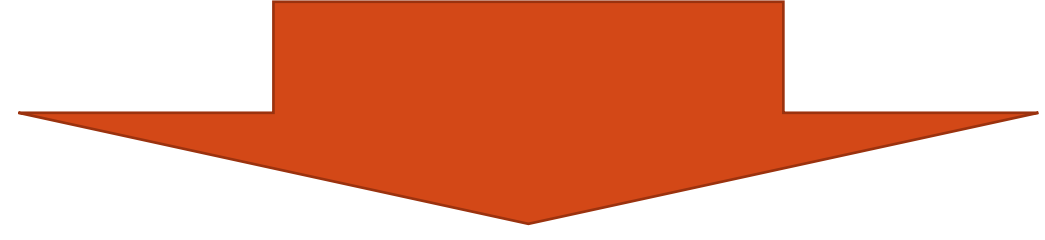

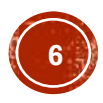

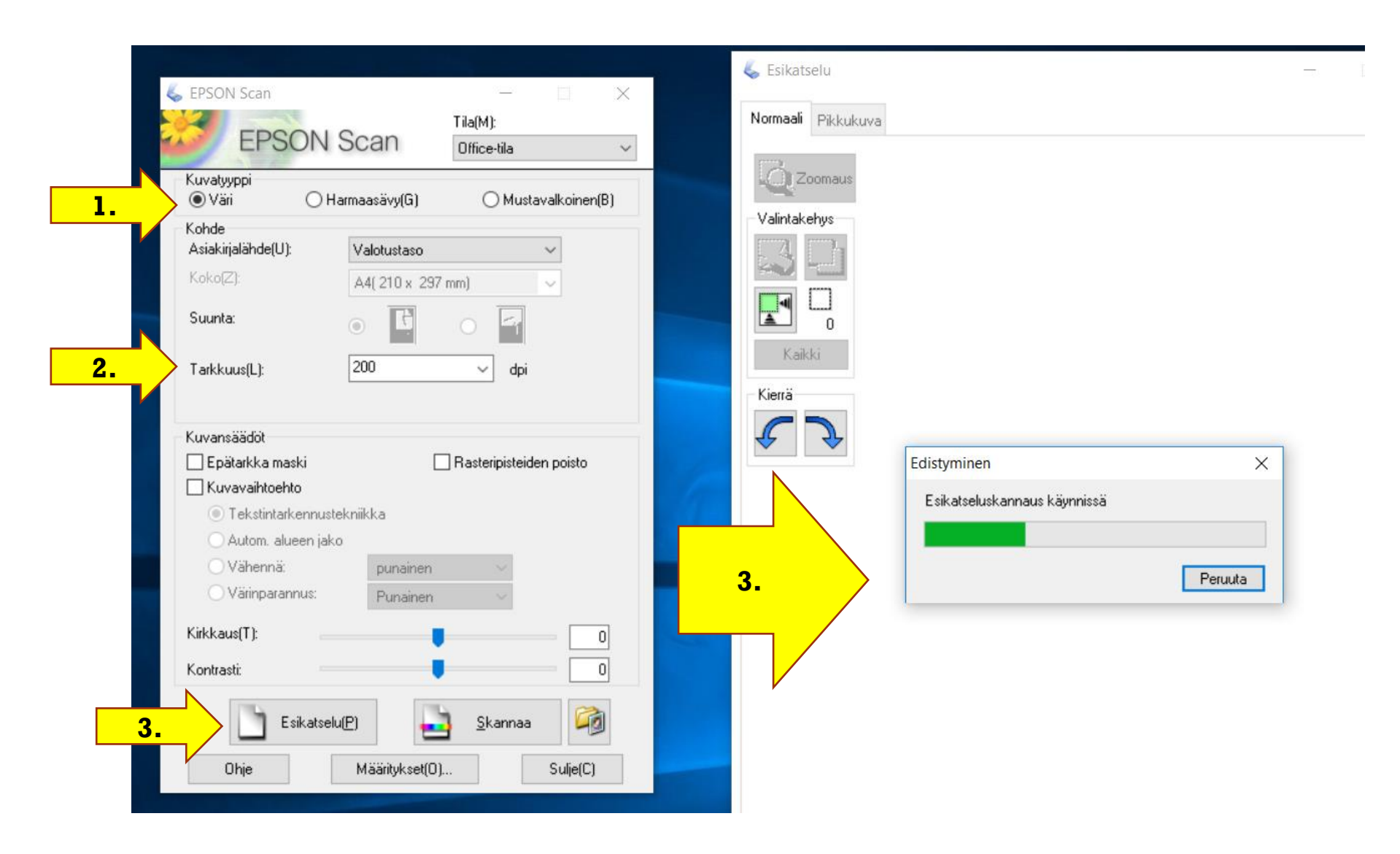

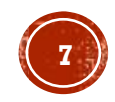

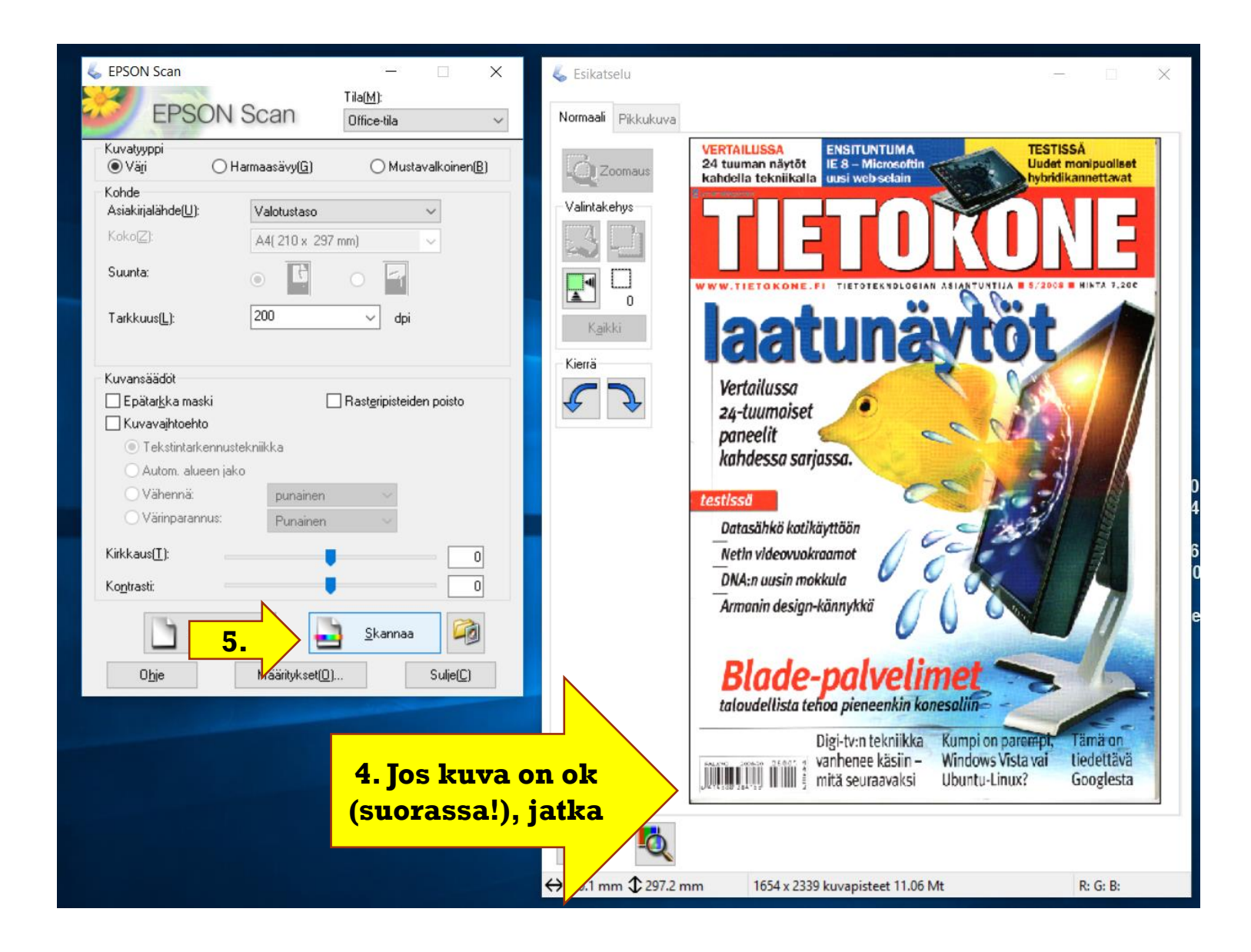

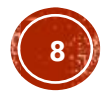

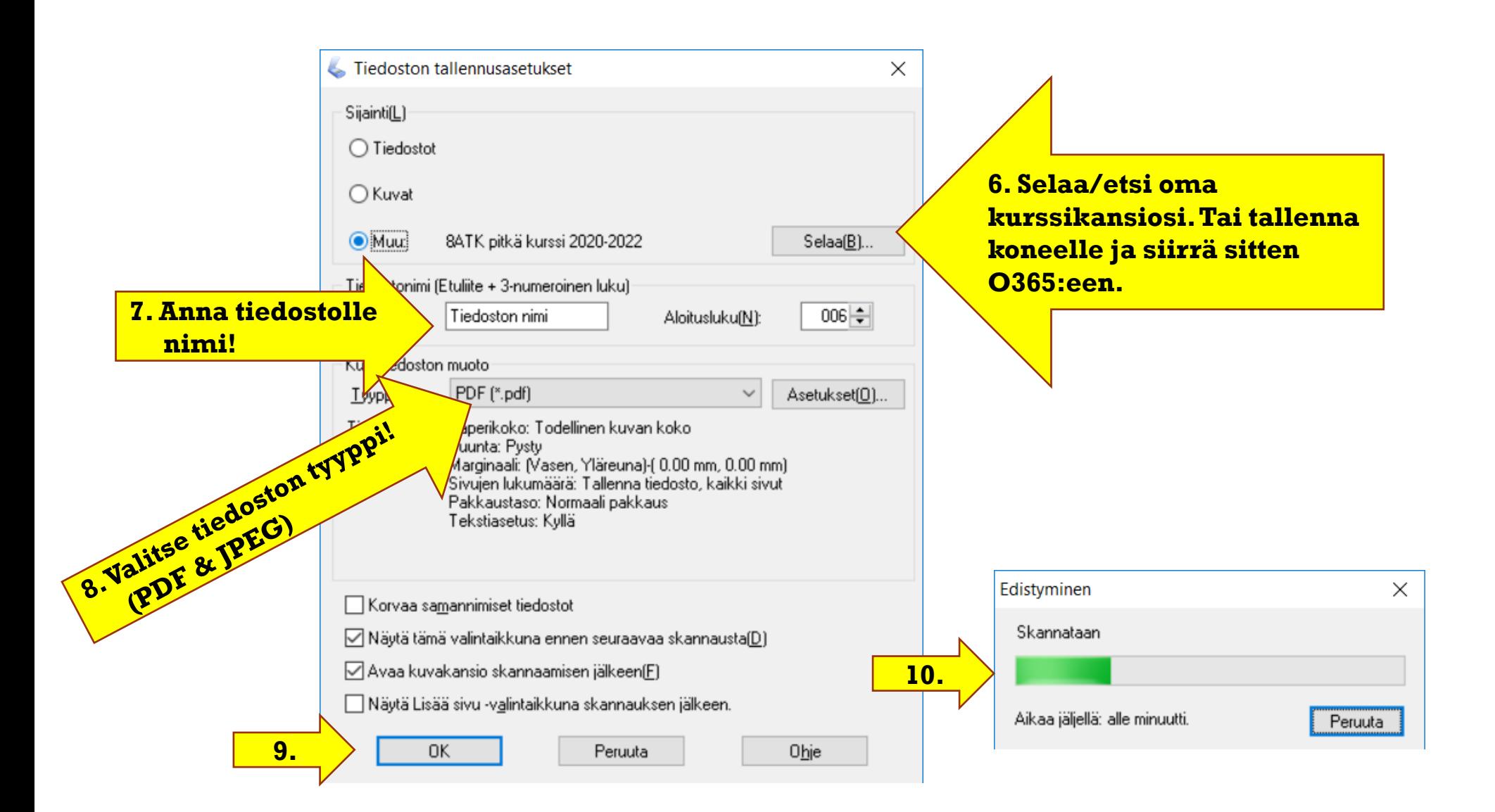

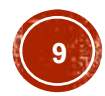

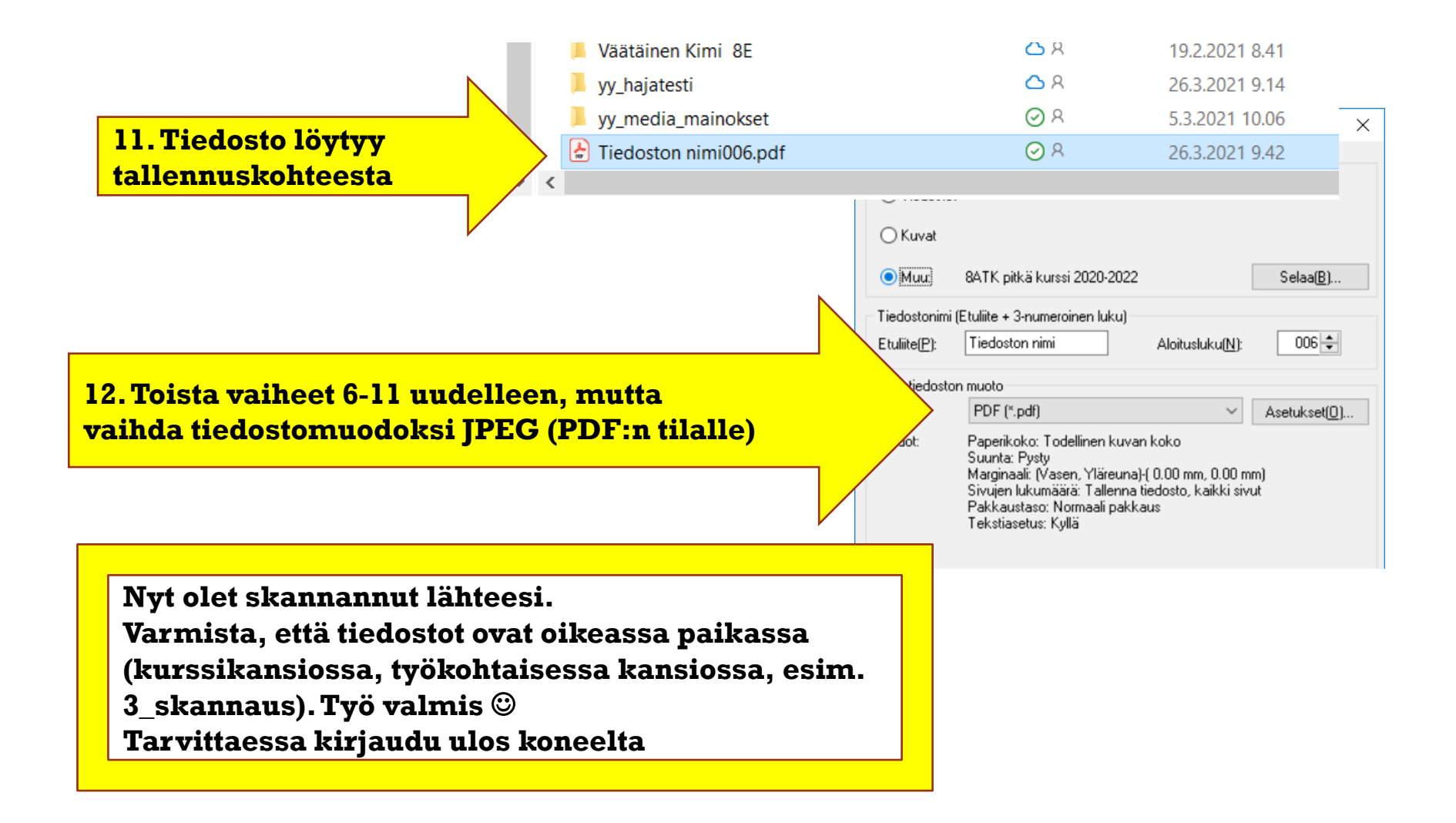

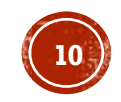

 $\Box$  Jos skannaus on peruutettava, napsauta **Peruuta** -näppäintä sen tullessa näyttöön.

Skannattu kuvasi tallennetaan tiedostomuotoon ja sijaintiin, jotka valitsit Tiedoston tallennusasetukset ikkunassa. Jos et valinnut mitään asetusta Tiedoston tallennusasetukset -ikkunassa, se tallentuu JPEGtiedostona Kuvat- tai Omat Kuvat-kansioon.

- Lopuksi nimeä PDF –tiedosto hyvällä ja viittaavalla nimellä
- Siirrä työ sitten *kurssikansioosi O365:een!*
- Poista skannattava objekti laitteesta
- Sulje ohjelma
- Kirjaudu ulos ja palaa omalle työpisteellesi.

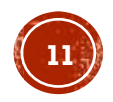